# **Formatief toetsen met itslearning**

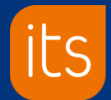

## **Nieuwe toets aanmaken**

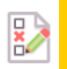

- 1. Creëer een nieuwe toets door het toets-element toe te voegen bij juiste lesstof.
- 2. Als je een nieuwe toets toevoegt zet je eerst alle instellingen goed.
- 3. Bekijk ook het tabblad 'opties'.\*<br>Stel deze extra opties zorgyuldig Stel deze extra opties zorgvuldig in.
- 4. Voeg de vragen toe.
- 5. Zet de toets live vanaf het moment dat studenten de toets mogen maken.

## **Let op: Als de toets eenmaal door een student gestart is kan deze niet meer gewijzigd worden.**

## Verplicht & Actief

Geef aan of de toets wel/ niet verplicht is Geef aan of de toets automatisch opengezet wordt en sluit

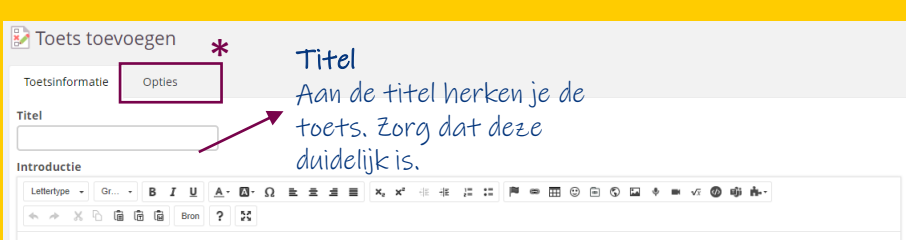

## Leerdoelen

**Deadline** 

Verplicht ⊕ Ja O Nee **Actief** 

Enkel zichtbaar als bij de instellingen van het vak de leerdoelen aan staan. Als dat zo is kun je de juiste leerdoelen koppelen aan de

### toets. Deadline Leerdoelen toevoege Geef aan of de toets voor een bepaalde datum en evt tijd gemaakt moet zijn. Geen deadline □ Deze taak is huiswerk Beoordeling **Beoordeling** Kies de best passende beoordelingsschaal. Kies je een Geen beoordeling schaal dan krijg je ook de keus om de beoordeling zichtbaar te maken op de cijferlijst/beoordelingsrecord ○ Ja ● Nee ○ Tijdspad instellen

Deze toets heeft geen vragen en kan niet worden afgenomen

Opslaan Annuleren

# **Formatief toetsen met itslearning**

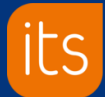

### Vraag 2 **Vragen toevoegen** Algemeen  $\Box$  Of/of **ES** Meerkeuze Meerdere antwoorden **Type vragen:**  Marman kunt u Ain of tunn veroraf Hiscones local u bat inista antaronal kieram in Lisconas kunt u san of maar initta eadafiniaansa antwoorden salacteren een lijst met alternatieven antwoorden klezen uit een lijst met • Algemeen: alternationen **ES** Kort antwoord Open antwoord **En** Selectievraag Toegankelijk vanaf Hiermee kunt u een kort, open antwoord Hiermee kunt u een antwoord on een onen Hiermee kunt u het juiste antwoord selecterer insuffer vraag invoeren. in een lijst met alternatieven alle type computers, **ES** Invulvraag Hiermee kunt u het juiste antwoord in een mobieltjes en tablets. lees tekstveld invoeren. Hoeveel zoogdieren zie je op bovenstaande afbeelding? • Interactief: tonen niet Interactief altijd goed op Volgorde Hotspot - klik op de afbeelding Match Uw antwoord: Hiermee kunt u een alternatief naar de juiste Hiermee kunt u een lijst met alternatieven in Hiermee kunt u op het juiste antwoord locatie slepen de juiste volgorde plaatsen door middel van Littlean mobieltjes en tablets. slepen-en-neerzetten Verrijk de vragen met  $0<sub>2</sub>$ Interactieve vragen worden afgeraden voor visueel gehandicapten of voor gebruik op mobiele apparaten, zoals iPads afbeeldingen, linkjes,  $O<sub>3</sub>$

## **Toets categorieën**

Met dit tabblad kun je een toetsenbank aanmaken. Geef de vragen een categorie en geef aan hoeveel er gesteld worden uit iedere 'bak'. Door de toets te kopiëren kun je steeds je toetsenbank verder vullen met vragen uit nieuwe lesstof en categorieën bijmaken

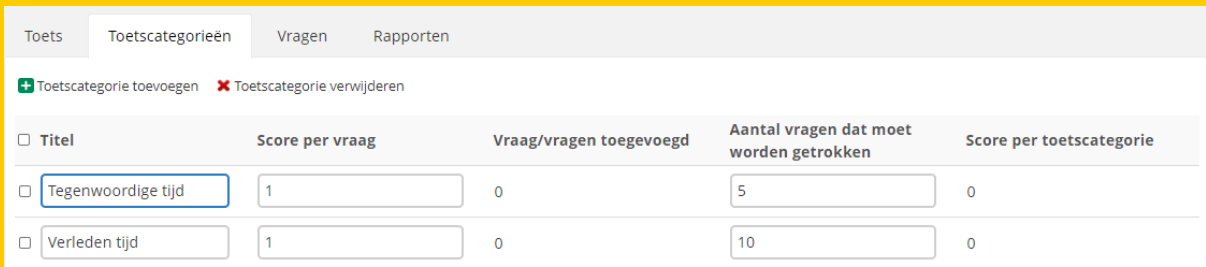

insluiten filmpje etc.

 $O<sub>4</sub>$